## **Basic GIS Training - Labeling**

Layer များ အတွက် Label ထိုးပြခြင်း

Feature နှင့်ပတ်သက်သည့်မည်သည့်အချက်အလက်ကိုမဆို မြေပုံပေါ်တွင်ထည့်သွင်းနိုင်သည်။ မည်သည့် vector layer မဆို ၎င်းနှင့်ဆက်စပ်သောအမည်များ ရှိနိုင်သည်။ ထိုအမည်များသည် ၎င်းတို့ပါဝင်မှုအတွက် layer တခု၏ attribute တွင်ထည့်သွင်းထားသောအချက်အလက်များပေါ် တွင်မူတည်ပါသည်။

နိုင်ငံများကို ပြသော layer အမည်ပေါ်တွင် Right-click > Properties ကိုနိုပ်လိုက်ပါ။ Layer Properties window တစ်ခု ပေါ်လာပါမည်။

ပေါ်လာသော Layer Properties window ၏ Labels tab ကို နိုပ်လိုက်ပါ။ ထို tab အတွင်း No Label ပေါ် နေသောနေရာတွင် drop box မှ single labels ကို ရွေးပေးပါ။ value နေရာတွင် Name ကိုရွေးပေးပါ။ ပြီးလျှင် apply ကို click နိုပ်ပေးပြီး OK လုပ်ပေးလိုက်ပါ။ ထိုအခါ layer ပေါ်၌ နိုင်ငံအမည်များ ပေါ်လာနေပါလိမ့်။ တခြားသော label option များကို လေ့လာကြည့်ပါ။

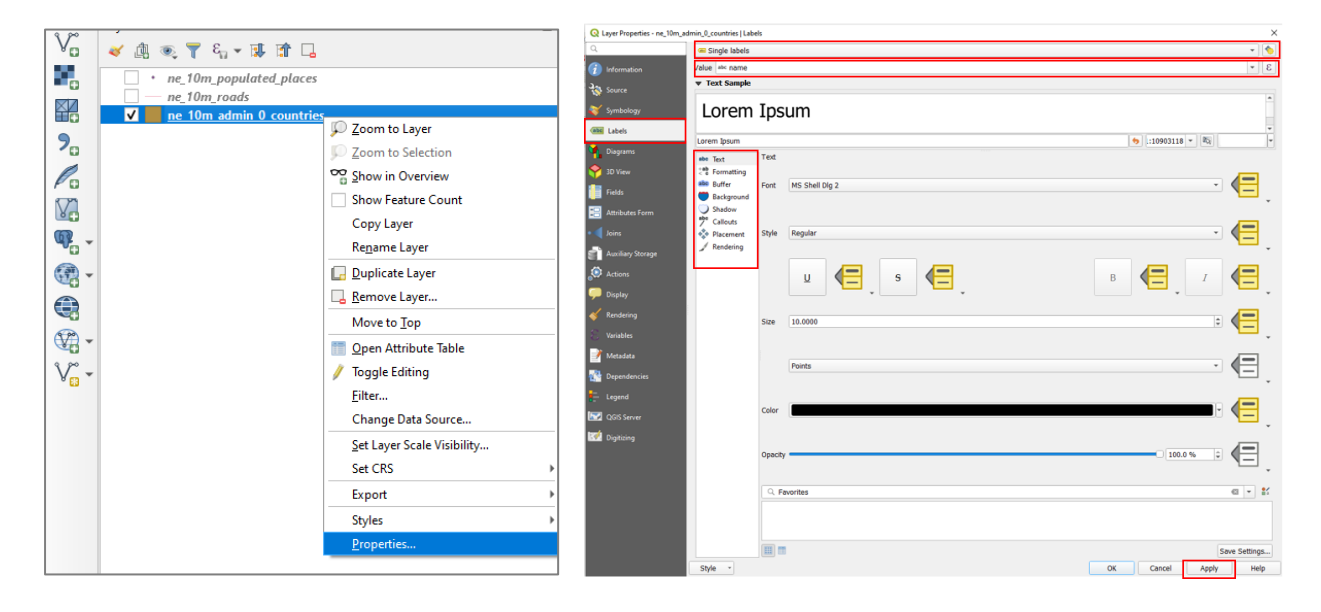

Label နှင့်သက်ဆိုင်သော အခြေခံအသုံးပြုသော tools များကို ပိုမိုသိရှိစေရန် မြို့များကိုပြသော Layer ကို label များရေးပြီး label နှင့်သက်ဆိုင်သော အချက်များကို လေ့လာကြည့်ပါ။

## Field တစ်ခုထက်ပိုသော Label များဖော်ပြခြင်း

Field တစ်ခုထက်ပိုပြီး Label ထိုးချင်ပါက Label Expression မှ အောက်ပါ နည်းအတိုင်း ပြုလုပ်နိုင်ပါသည်။ No Label box တွင် single label ကိုရွေးပါ။ value box တွင် မိမိ label ပြလိုသော name field ကိုရွေးပါ။ ပြီးလျှင် name field ဘေးနားတွင်ရှိသော expression symbol ကို click လုပ်ပါ။

ပေါ်လာသော Label Expression ထဲတွင် Label ထိုးချင်သော ကော်လံကို Fields and Values ထဲမှ Double-click နိုပ်ပြီး ထည့်ပါ။ Expression ထဲတွင် ပေါ်လာပါမည်။ Expression ထဲတွင် field တစ်ခုနှင့် တစ်ခုကြားထဲ၌ String Concatenation ၏ သင်္ကေတ ဖြစ်သော " **| |** " ကိုသုံးပြီး ထိုးသွားနိုင်ပါသည်။

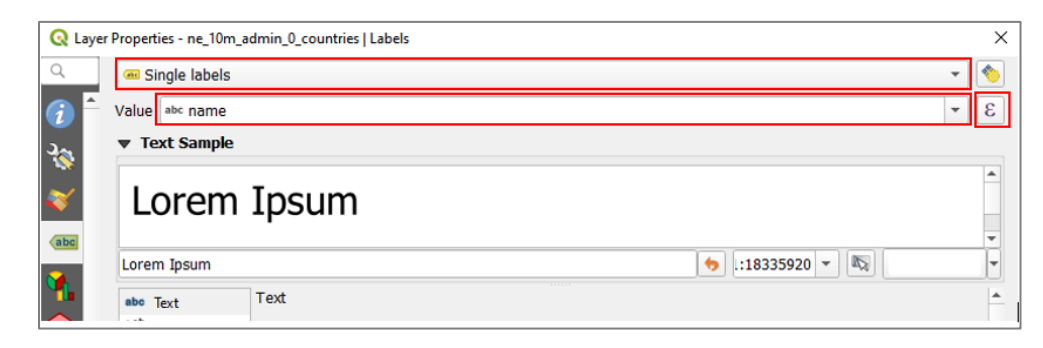

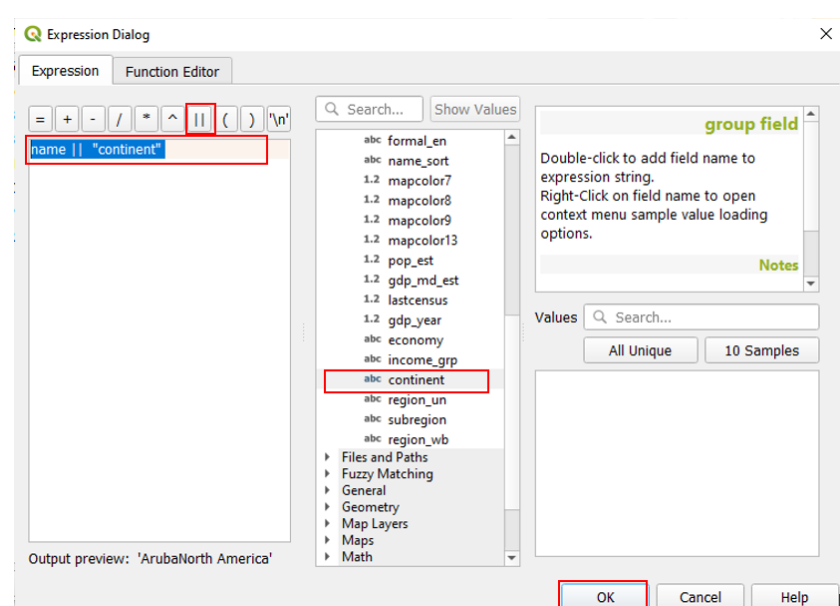

Expression dialog box တွင် OK လုပ်လိုက်သောအခါ value field တွင် အောက်ပါအတိုင်းတွေ့ရမည်။

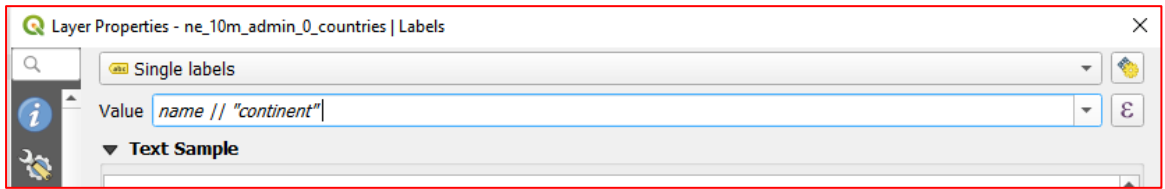

ယခုတွေ့ရသော expression သည် ပထမ field တွင်ရှိသော label နှင့် ဒုတိယ field တွင်ရှိသော label သည်တဆက်တည်းဖြစ်နေလိမ့်မည်။ ထိုစာသားနှစ်ခုကြား space ခြားရန်လိုအပ်ပါက Field ကြားတွင် space ကို ကိုယ်စားပြုသော " ' ' " ကို ခံပြီး ထိုးပေးနိုင်ပါသည်။ ပြီးလျှင် OK ကို နှိပ်လိုက်ပါ။ ဤ Label Expression ထဲတွင် Double quote ဖြစ်သော **" "** သည် field တန်ဖိုးကို ထည့်ဖို့ရန် အတွက်သုံးပြီး single quote ' **'** သည် Text စာသား ထည့်ဖို့ရန် အတွက် သုံးပါသည်။ expression ကိုအောက်ပါအတိုင်းပြင်ပေးရန်လိုပါသည်။

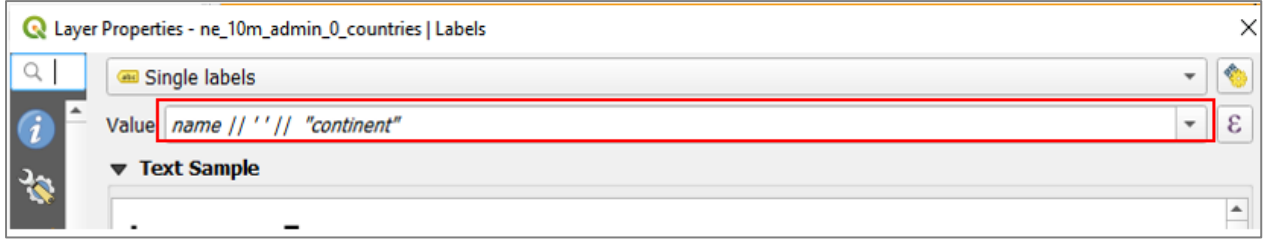

Label ကို နှစ်ကြောင်း ဖြစ်အောင် ထိုးချင်ပါက စာကြောင်း တစ်ကြောင်းနှင့် တစ်ကြောင်း အကြားတွင် new line ၏ သင်္ကေတ ဖြစ်သော " **'\n'** " ဖြင့် ခံပြီး ထိုးပေးနိုင်ပါသည်။

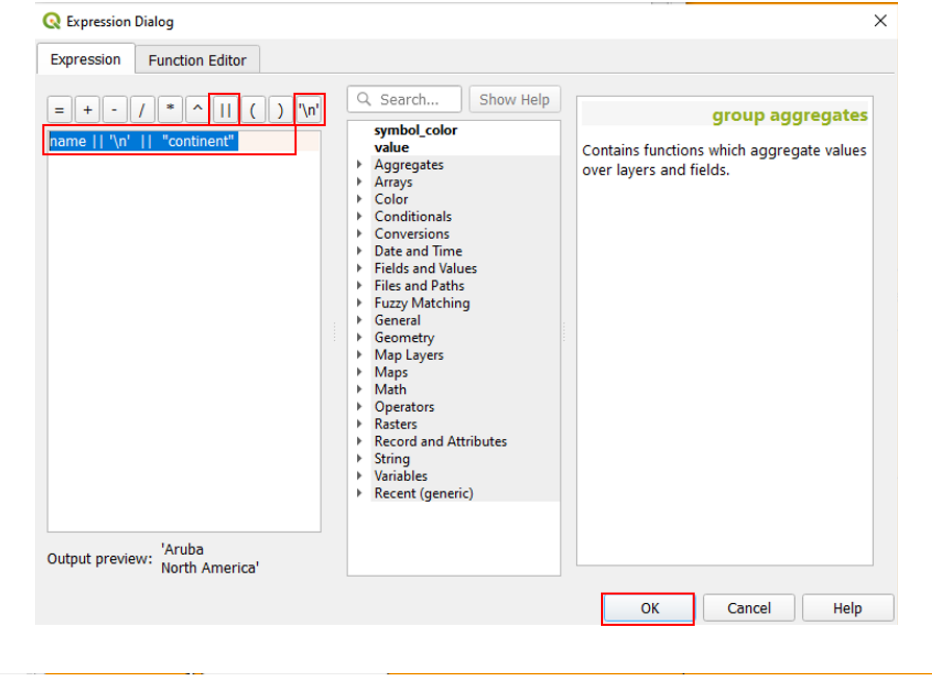

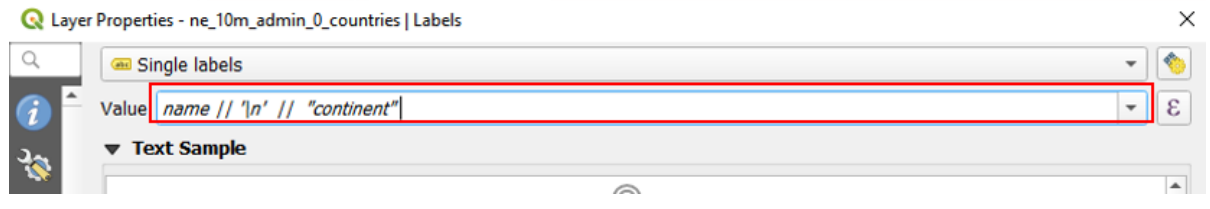

ပြီးလျှင် apply, OK လုပ်လိုက်ပါ။ text property တွင် စာသားပုံစံ များမိမိနှစ်သက်သလိုပြင်နိုင်ပါတယ်။

QGIS-3.0 နှင်အထက် တွင် GIS dataset ကိုမြန်မာစာစနစ်ဖြင့် အသုံးပြုခြင်း

GIS database တွင် Unicode စနစ် အသုံးပြုနိုင်ဖို့သည် အခြားသော Tabular စာရင်းဇယားသတင်း အချက်အလက်များများနှင့် ချိတ်ဆက်အသုံးပြုရန်အတွက် အရေးကြီးပါသည်။

QGIS version 3.10 မှစတင်ပြီး Unicode အသုံးပြုထားသည့် မြန်မာစာအား စတင်အသုံးပြုနိုင်ပါသည်။ Unicode စနစ်သုံးမြန်မာစာအား ဖတ်ရှုနိုင်စေရန် မိမိ Computer ထဲတွင် မှန်ကန်စွာဖေါ်ပြနိုင်ရန် Unicode fonts များကို အရင်ဆုံး ထည့်သွင်းထားဖို့လိုအပ်ပါသည်။ အသုံးပြုနိုင်သော Unicode Fonts များမှာ Myanmar3, Pyidaungsu, Myanmar\_Census, Microsoft Myanmar Text များစသည့်

Unicode စနစ်သုံး မြန်မာစာအား ပြုပြင်ခြင်း ဖြည့်စွက်ခြင်းများပြုလုပ်နိုင်ရန် Computer ထဲတွင် Unicode Keyboard ရှိရန်လိုအပ်ပါသည်။ Unicode Keyboard မရှိပါက Font Convertor ကိုအသုံးပြုနိုင်ပါသည်။ <http://burglish.my-mm.org/latest/trunk/web/fontconv.htm>

GIS dataset ထဲတွင် Unicode အသုံးပြုုနိုင်ရန် နည်းလမ်းနှစ်ခုရှိပါသည်။

GIS dataset ထဲတွင် Unicode font ဖြင့်အသုံးပြထားသော မြန်မာစာကို တစ်ခါတည်းထည့်သွင်းထားခြင်း။

နောက်တစ်နည်းမှာ GIS datasets မဟုတ်သော သီးခြား Data base များတွင် သိမ်းထားသော Excel, CSV, စသည့် များဖြင့်လည်း ချိတ်ဆက်အသုံးပြုနိုင်ပါသည်။

လက်တွေ့လေ့လာနိုင်ရန်အတွက် ပေးထားသော GIS file ထဲမှ mmr\_polbnda\_adm1\_250k\_mimu.shp ကို ဖွင့်လိုက်ပါ။ ထို Layer ၏property ကိုဖွင့်ကြည့်ပါ။ File information တွင် Encoding သည် UTF-8 ဖြစ်နေပါသည်။

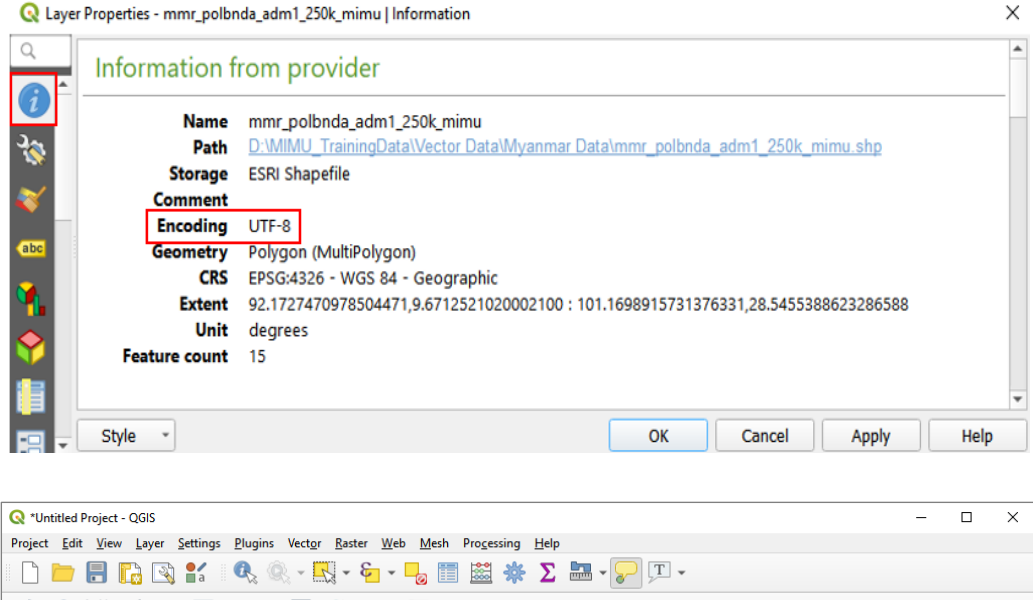

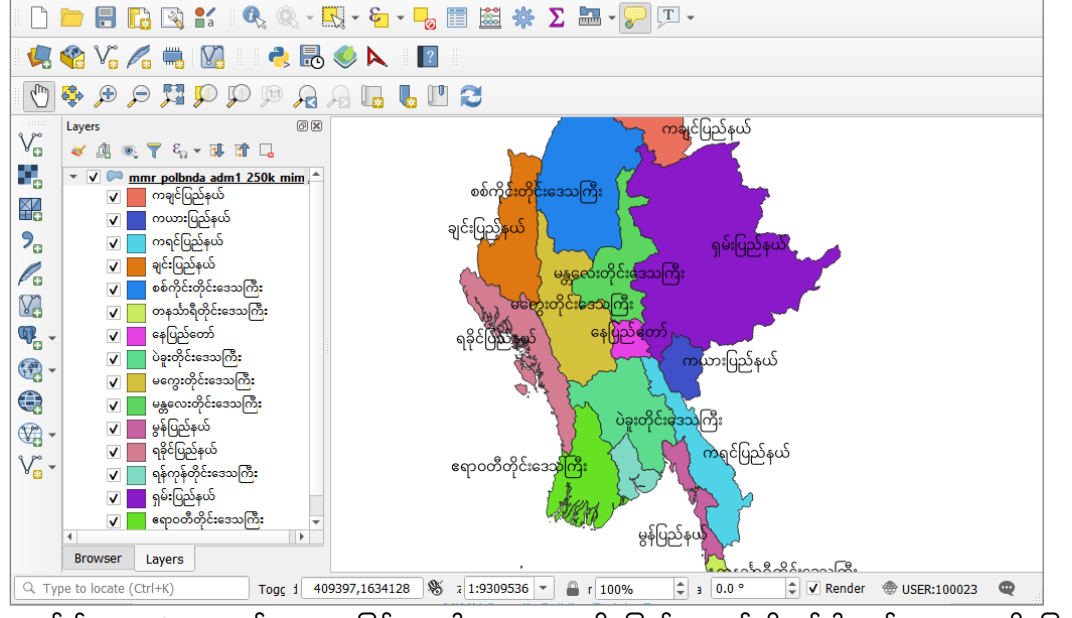

အကယ်၍ Encoding သည် UTF-8 ဖြစ်မနေပါက UTF-8 ကိုပြောင်းပေးရန်လိုအပ်ပါသည်။ UTF-8 သို့ပြောင်းရန် layer properties မှ Source tab ကို ရွေးပါ။ Data source encoding တွင် UTF-8 သို့ပြောင်းပါ။ ပြီးလျှင် OK လုပ်ပါ။

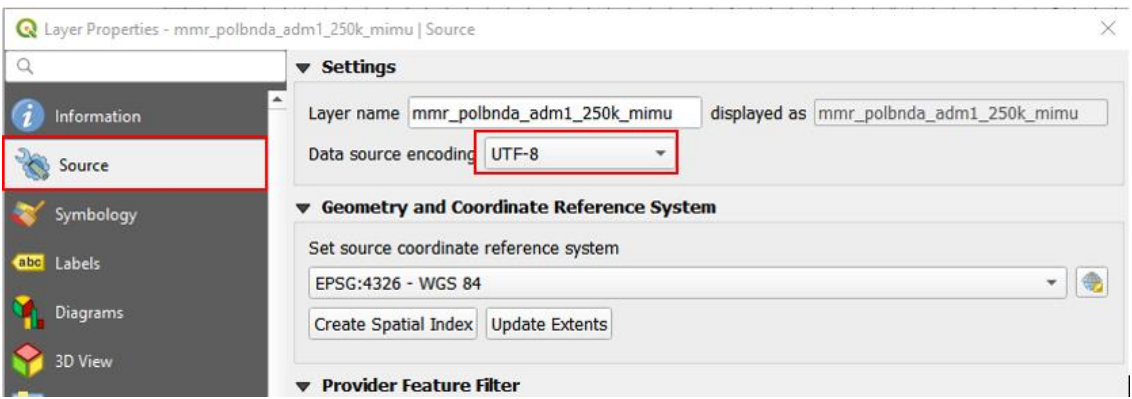

mmr\_polbnda\_adm1\_250k\_mimu.shp file ၏ AttributeTable ကို ဖွင့်ကြည့်ပါ။ Unicode font အား အောက်ပါအတိုင်း ကောင်းစွာဖတ်ရှုနိုင်သည်။

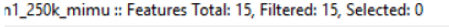

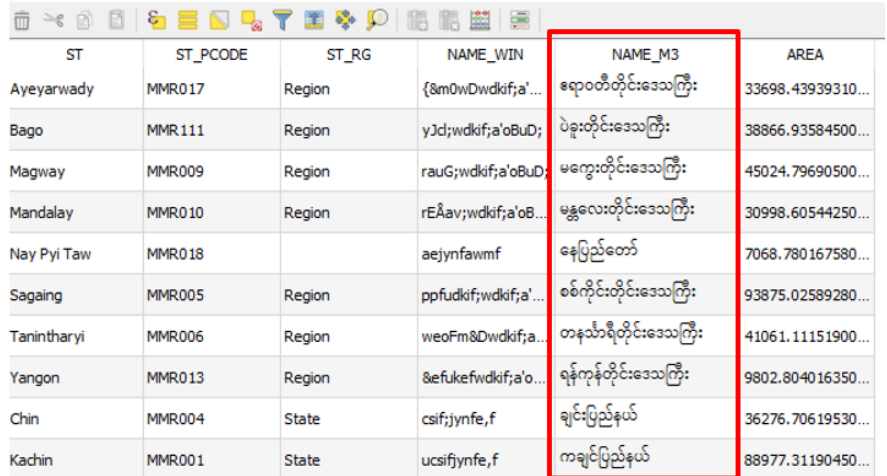

Note: QGIs 2.xxx version များတွင် မြန်မာစာစနစ်ကောင်းစွာမပေါ်ပေ။

ထိုကဲ့သို့ မြန်မာစာ စာလုံးများကောင်းစွာပေါ်စေရန်အတွက် Attribute Table ထဲတွင် Unicode Font ဖြင့် ရိုက်ထည့်ထားခြင်းဖြစ်သည်။